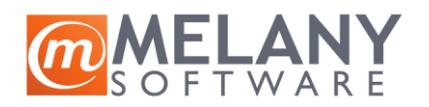

# Sadržaj

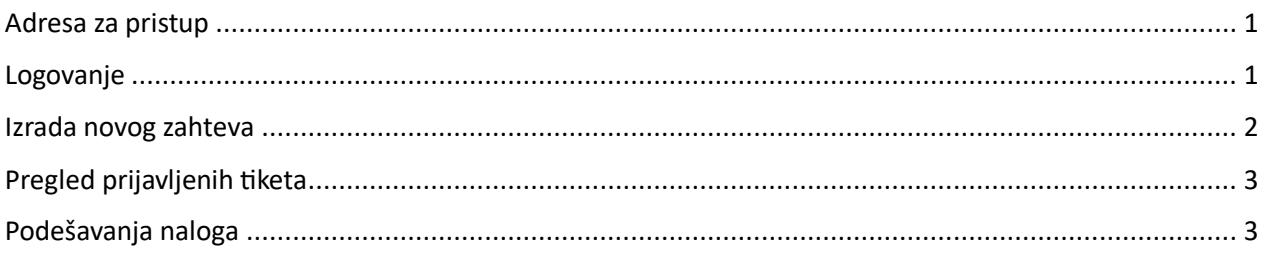

### <span id="page-0-0"></span>Adresa za pristup

Portalu za prijavu tiketa pristupa se preko bilo kog pretraživača kucanjem sledeće adrese: <https://podrska.melany.rs/otrs/customer.pl#Login>

### <span id="page-0-1"></span>Logovanje

Otvora se prozor gde se unose podaci Korisničko ime i Lozinka.

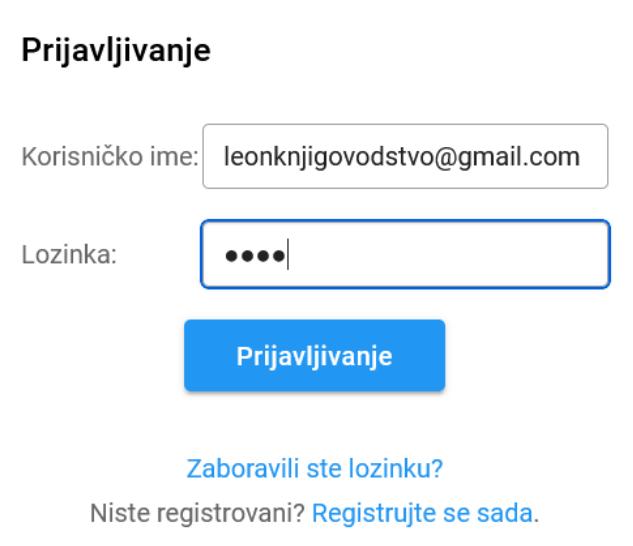

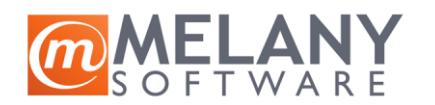

## <span id="page-1-0"></span>Izrada novog zahteva

Novi tiket se kreira na sledeći način:

• Odabirom opcije na putanji Tiketi / Novi Tiket;

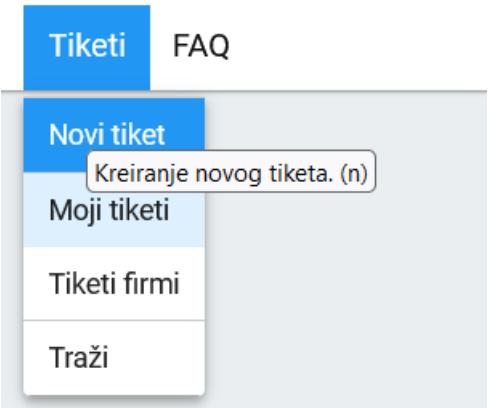

• Odabirom opcije " $+$ " u donjem desnom uglu.

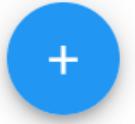

Otvara se prozor gde se unose potrebni podaci:

- Tip odnosi na vrstu problema;
- Za odnosi se na red u koji će biti smešten tiket potrebno je odabrati iz raspoloživih opcija;
- Predmet naslov zahteva;
- Prioritet:
	- o **Standardni** odnosi se na vreme za odgovor na tiket definisano ugovorom;
	- o **Hitno** odnosi se na vreme za odgovor na tiket u što kraćem roku što se posebno tarifira;
- Tekst;
- Prilog;
- Opcija "Šalji".

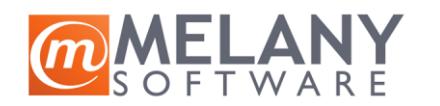

# <span id="page-2-0"></span>Pregled prijavljenih tiketa

Pregled sopstvenih prijavljenih tiketa kao i njihov status može se proveriti na sledećoj putanji:

• Tiketi / Moji tiketi.

Pregled prijavljenih tiketa od strane firme kao i njihov status može se proveriti na sledećoj putanji:

• Tiketi / Tiketi firme.

#### <span id="page-2-1"></span>Podešavanja naloga

**MST Support Desk** 

Promene lozinke vrši se odabirom opcije "Podešavanja" gde se otvara prozor u kom se vrši željena promena:

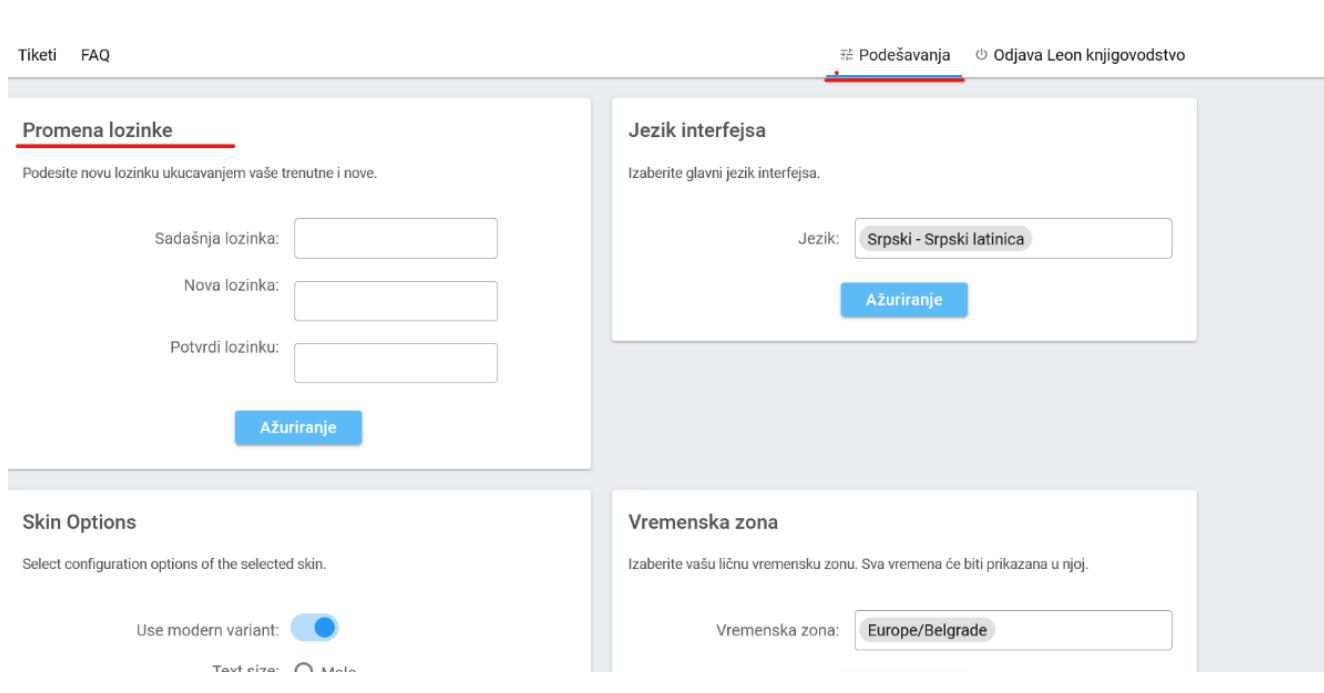